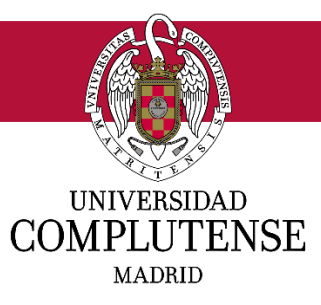

# **GUÍA PARA LA PREINSCRIPCIÓN EN LOS TÍTULOS DE FORMACIÓN PERMANENTE (MÁSTER PROPIO, DIPLOMA DE ESPECIALIZACIÓN Y EXPERTO)**

# **CURSO ACADÉMICO 2019-2020**

Ante todo, queremos agradecerle su interés por los cursos de formación permanente de la Universidad Complutense de Madrid.

En esta Guía le explicamos los distintos pasos que debe seguir para preinscribirse en alguno de nuestros másteres propios, diplomas de especialización o expertos:

- En primer lugar, debe registrarse en nuestro sistema, proporcionarnos la documentación solicitada y pagar la tasa de preinscripción.
- Una vez haya finalizado su preinscripción, la Secretaría de estudiantes del centro al que está adscrito el título realizará una revisión administrativa para determinar si la documentación aportada es correcta y suficiente. En caso contrario, recibirá un correo electrónico en el que se le comunicará que debe aportar nueva documentación o subsanar errores.
- Posteriormente, el director/a del título llevará a cabo el proceso de admisión de estudiantes. Si Ud. resultara admitido/a, recibirá un correo electrónico con la notificación de admisión y las instrucciones para realizar la matrícula en el plazo previsto.

El proceso de preinscripción es sencillo y bastante intuitivo. En esta breve Guía le mostramos los distintos pasos que se siguen:

#### **REGISTRO EN LA APLICACIÓN, ACCESO Y CONTRASEÑAS**

Para iniciar la preinscripción en alguno de nuestros másteres propios, diplomas de especialización o expertos, deberá comenzar registrándose en nuestra aplicación como usuario. Si no dispone de cuenta de correo de la UCM, deberá hacer clic en el vínculo resaltado en letra azul, tal y como se muestra en la siguiente imagen:

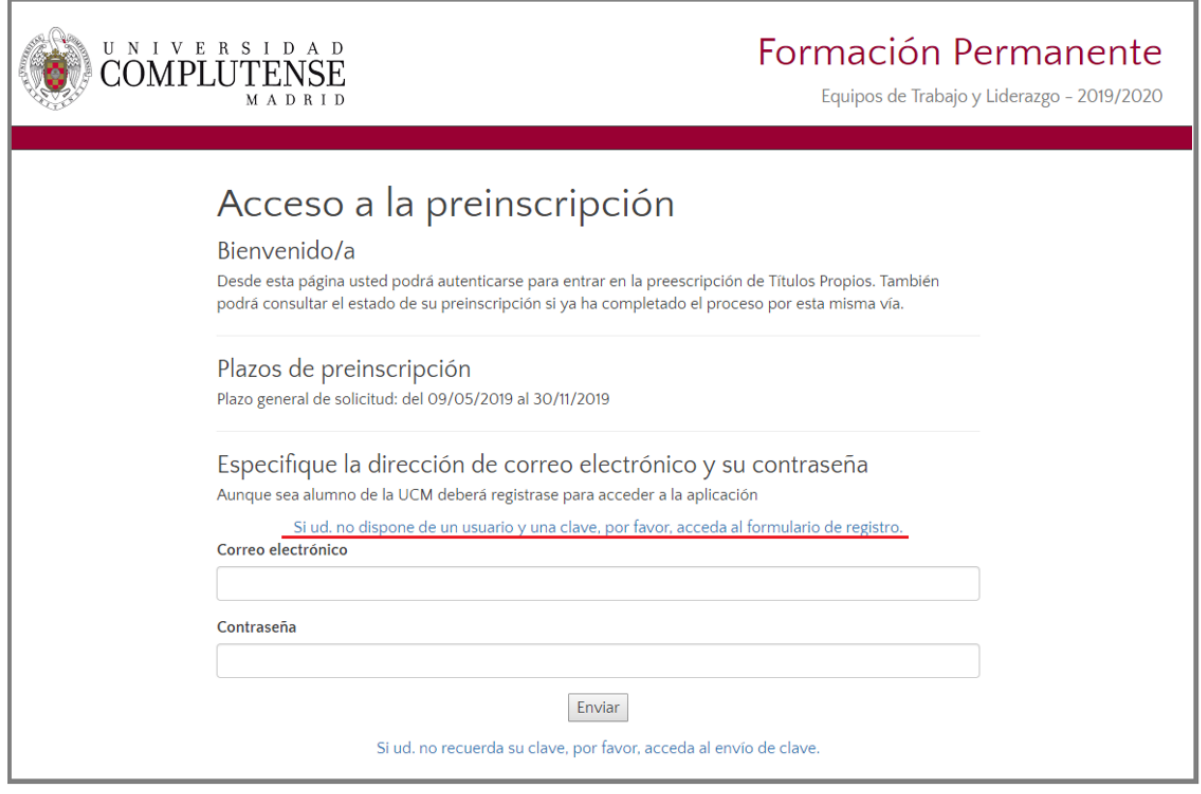

Una vez registrado su correo electrónico en nuestra aplicación, se le enviará automáticamente un email con la clave, para poder acceder a la misma y proceder con su preinscripción. Recuerde que puede cambiar su contraseña una vez acceda a la aplicación a través de la opción "cambiar contraseña" localizada en el margen superior.

Cuando acceda a la aplicación con su usuario y contraseña, podrá comenzar con el proceso de preinscripción, que consta de tres apartados:

### **1) DATOS PERSONALES Y ACADÉMICOS**

En esta sección deberá rellenar todos los campos relativos a sus datos personales y académicos. Tenga en consideración las recomendaciones en color azul. Es importante que introduzca correctamente todos los datos (evitando mayúsculas, abreviaciones e incluyendo tildes), ya que su nombre y apellidos aparecerán en el diploma final tal como los haya consignado en este primer momento. Para confirmar la introducción de sus datos personales, haga clic en la opción de "Enviar" que se encuentra al final de la sección.

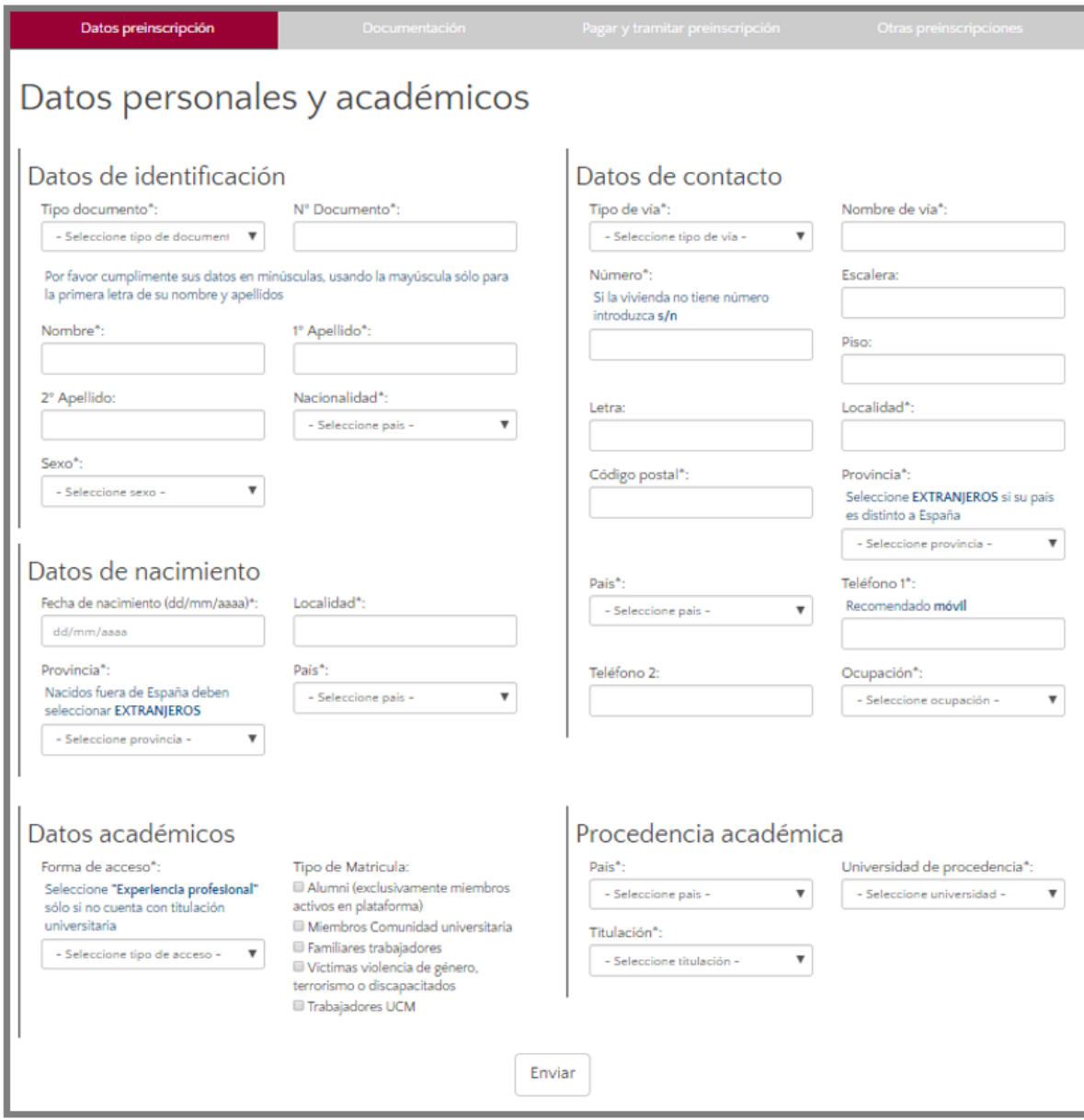

#### **2) DOCUMENTACIÓN**

En esta sección deberá adjuntar la documentación que se le requiere para poder formalizar su preinscripción. Tenga en cuenta que la documentación depende de la forma de acceso y del tipo de matrícula que Ud. marque. En cada caso, deberá presentar la documentación acreditativa correspondiente haciendo clic en la opción "nuevo" dentro de cada categoría y siguiendo el procedimiento habitual de adjuntado de archivos. Recuerde que las extensiones admitidas para los documentos son: pdf, txt, jpg, doc, y docx.

Por favor tenga en cuenta que los distintos tipos de matrícula implican descuentos directos en el precio del curso (siempre que se justifique documentalmente la pertenencia al colectivo correspondiente) o posibilidad de reserva de plaza con descuento, ratificada esta última por el director/a del curso.

- Miembros del Programa *Alumni* UCM, miembros de la comunidad universitaria UCM y familiares de primer grado de trabajadores UCM: 10% descuento directo.
- Personas con discapacidad o víctimas de terrorismo y de violencia de género: reserva de plaza con posibilidad de descuento de un 30%.
- Trabajadores de la UCM con informe favorable y motivado del superior jerárquico en el que se justifique la necesidad de formación para la carrera profesional en la UCM: hasta una plaza reservada en cursos presenciales y dos en cursos semipresencial o no presencial con exención total del precio.

Cuando la Secretaría de estudiantes del centro responsable del título revise la documentación que ha subido a nuestro sistema, aparecerán distintos tipos de mensajes que podrá visualizar cuando vuelva a entrar en la aplicación, y si se diese el caso, identificar con qué documento podría haber algún problema. En todo caso, siempre recibirá un correo electrónico notificándole del estado de su documentación y de su preinscripción.

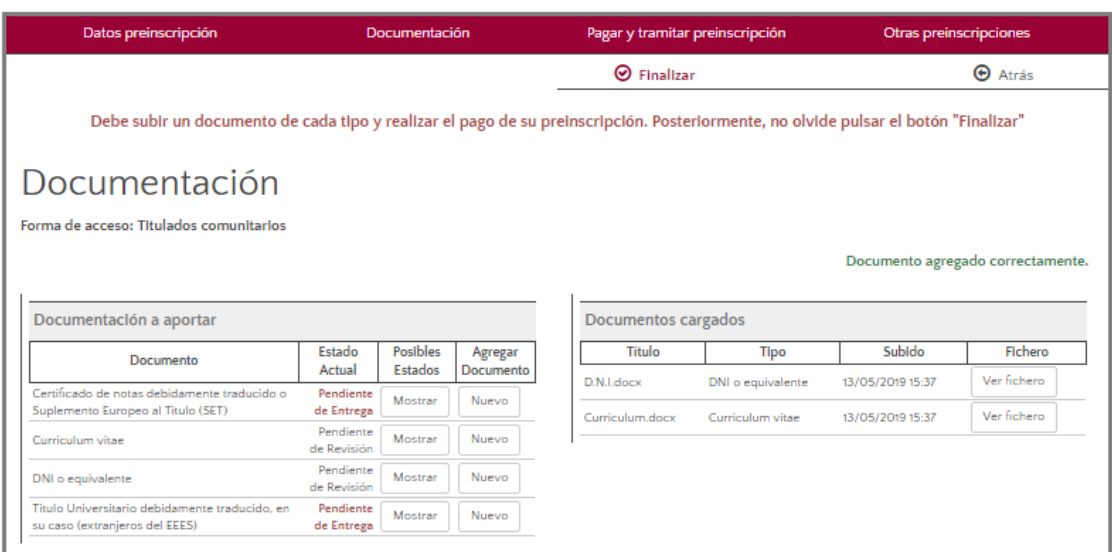

Como puede verse en la imagen inferior, la documentación puede ser validada, estar errónea o estar pendiente de traducción o de legalización. En estos casos, y en la preinscripción que ya tenga abierta, podrá volver a subir los documentos requeridos, para completar debidamente su preinscripción. El plazo para subsanar la documentación no aceptada es de diez días desde el envío del email informativo. En caso contrario, las solicitudes serán desestimadas.

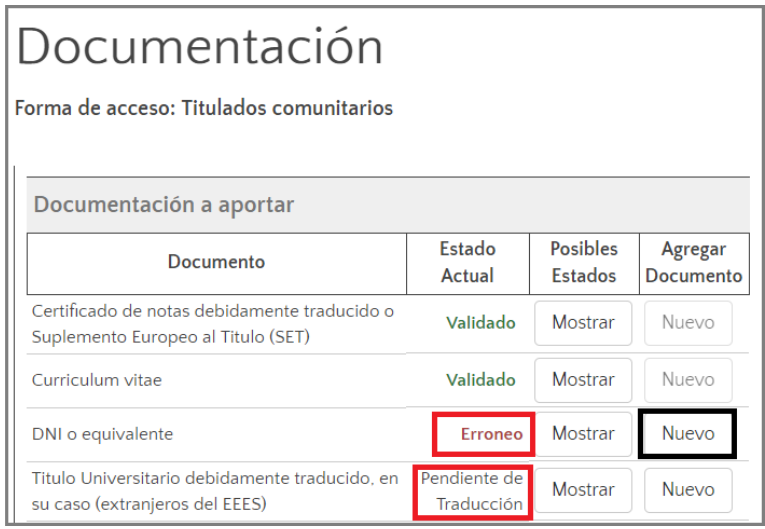

## **3) PAGAR Y TRAMITAR LA PREINSCRIPCIÓN.**

Para proceder con el pago de su preinscripción, haga clic en la pestaña "Pagar y tramitar preinscripción" y pulse el botón "Pagar".

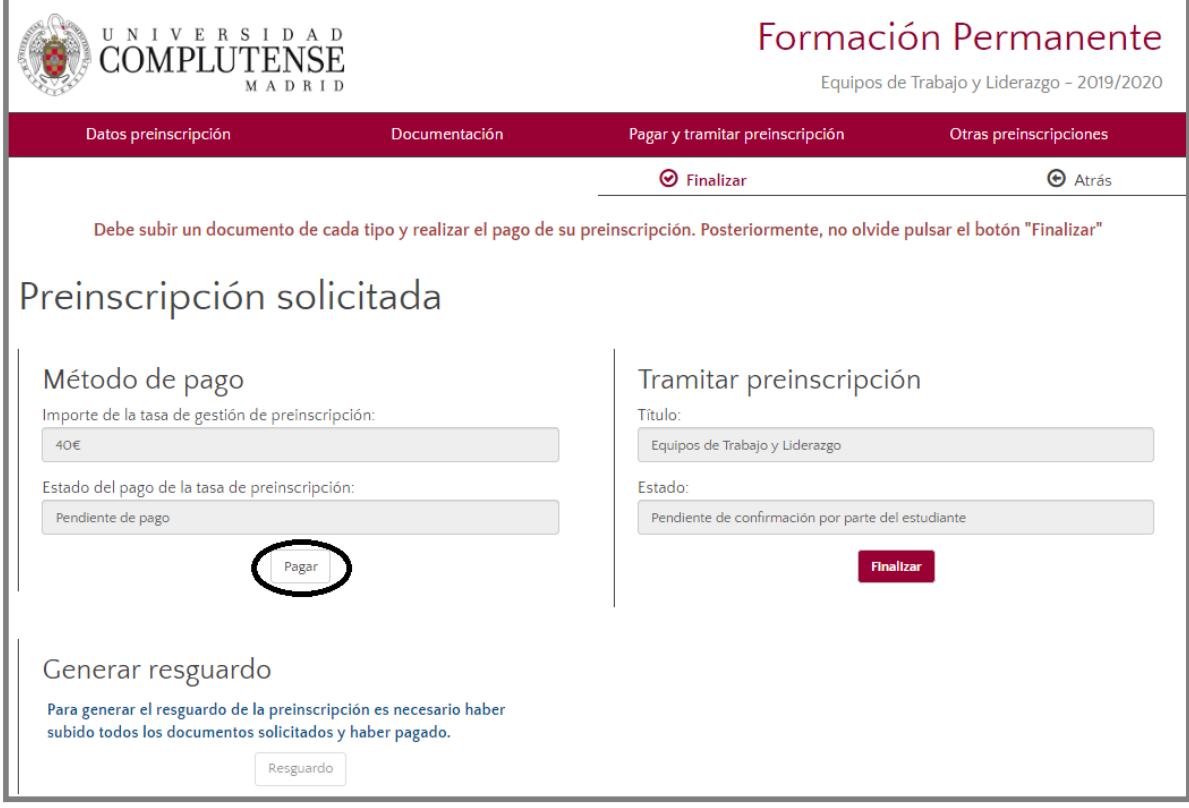

Inmediatamente, será redirigido a la plataforma de pago virtual como se muestra en la siguiente imagen, donde tendrá que introducir los datos solicitados.

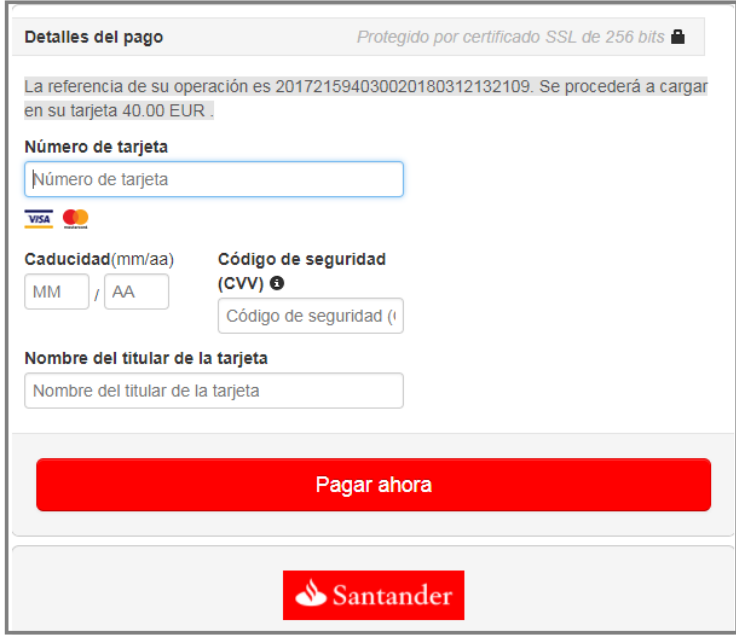

Una vez realizado el pago, deberá hacer clic en la opción "Finalizar" que aparece en esta sección o en cualquiera de las pestañas de la aplicación. De lo contrario, no se tramitará su preinscripción.

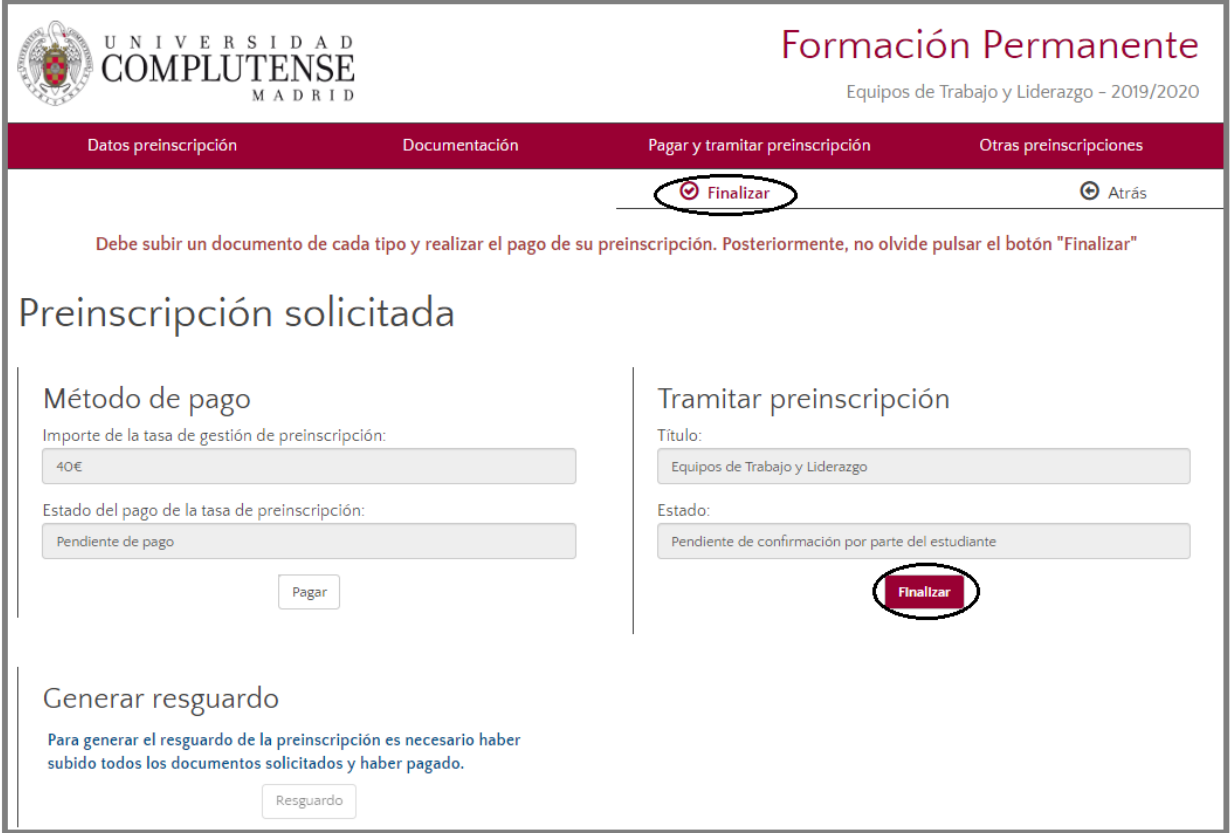

# **OTRAS PREINSCRIPCIONES**

En el caso de haberse preinscrito en más de un curso, entrando en esta pestaña podrá consultar el estado de la solicitud de preinscripción de cada uno de ellos.

#### **Mensajes de ayuda**

Le recordamos que, en todo momento, debajo de las distintas pestañas de la aplicación, le aparecerá un mensaje recordándole las acciones necesarias que todavía no ha realizado, tal y como se muestra en la siguiente imagen:

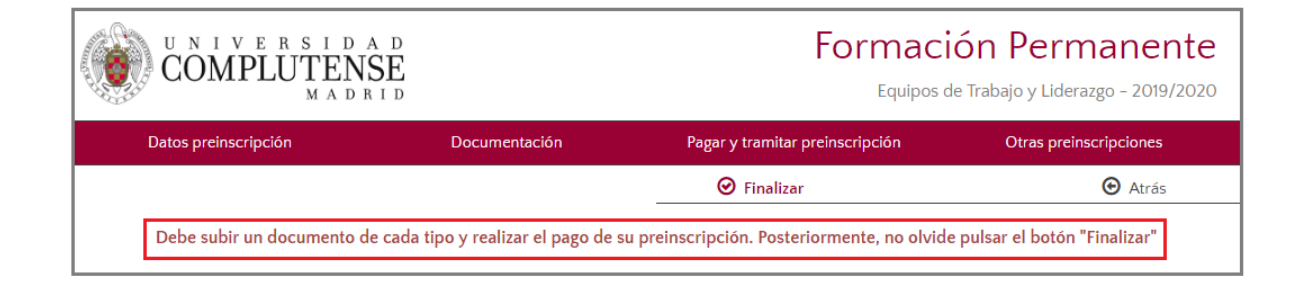